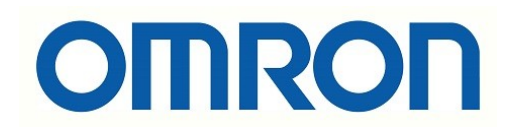

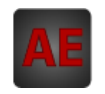

## Automatización Eléctrica

Especialistas en Automatización

At the end of this document you will find links to products related to this catalog. You can go directly to our shop by clicking HERE. [HERE](http://www.electricautomationnetwork.com/en/)

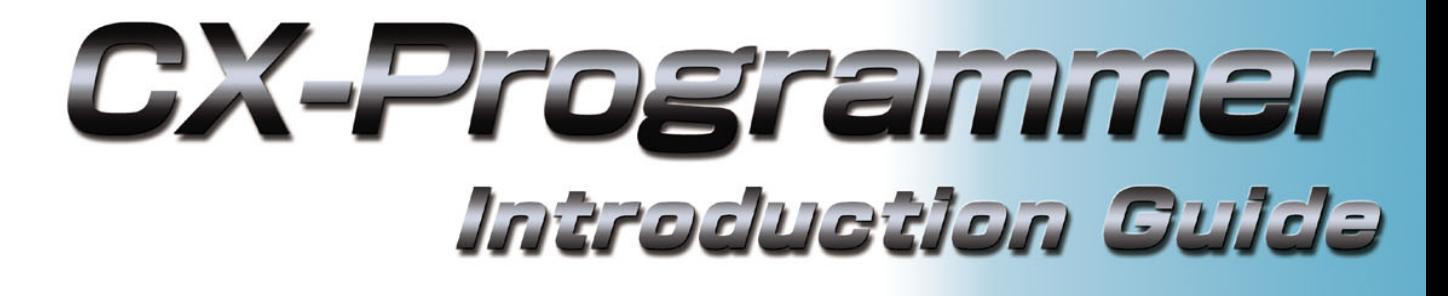

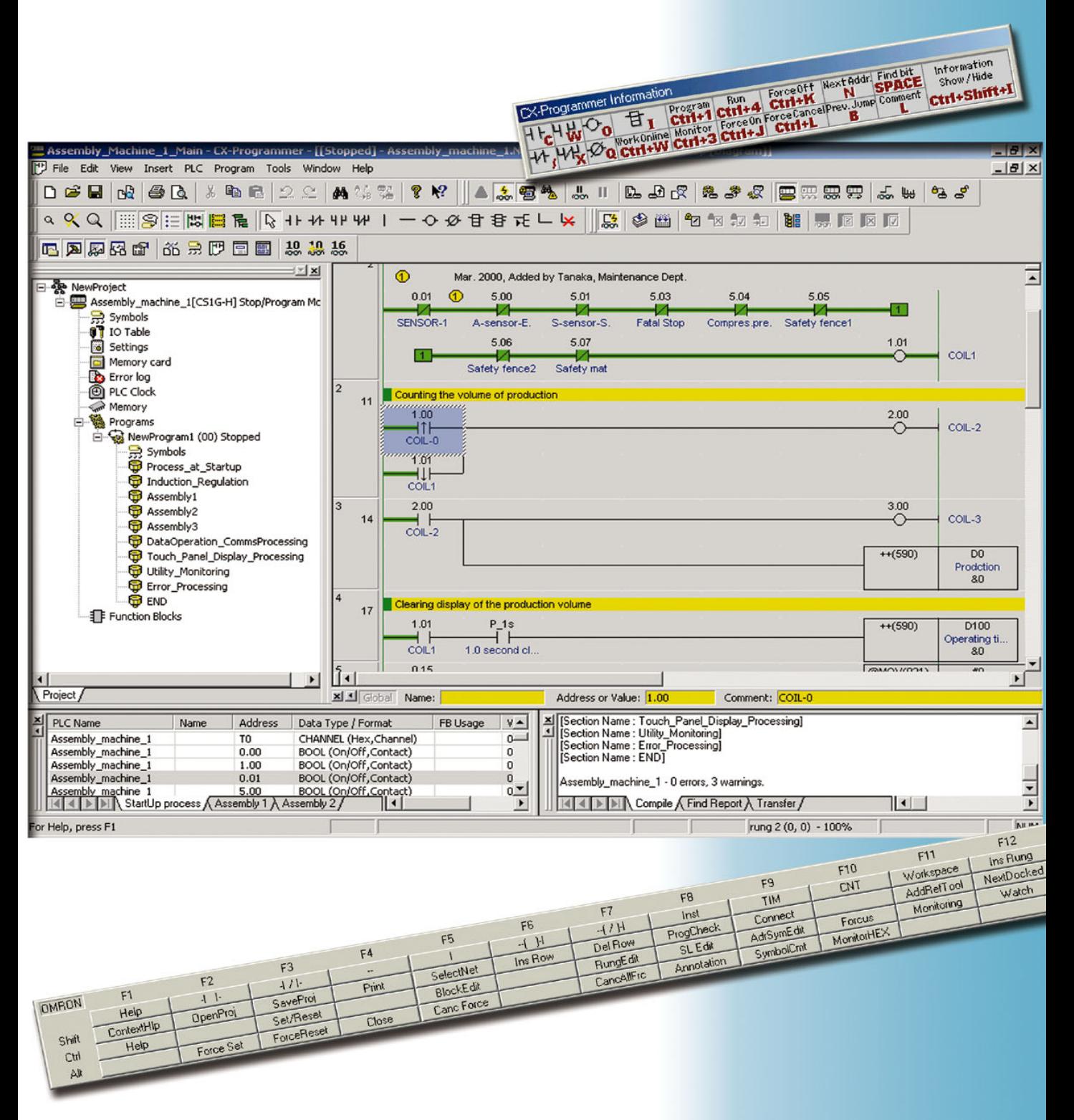

The CD-ROM of CX-Programmer has User's Manual of the PDF file.

**Please read the 'Notice' and the 'Precautions' in the User's Manual before using CX-Programmer.** 

The 'CX-Programmer Introduction Guide' describes the basic operation procedure of CX-Programmer. Refer to the Help or the User's Manual of the PDF file for detailed descriptions.

\* You need Acrobat Reader 4.0 or grater versions in your PC to display the PDF file.

## **Contents**

## **Chapter 1 Installation - Startup Available Device Types Available PC**

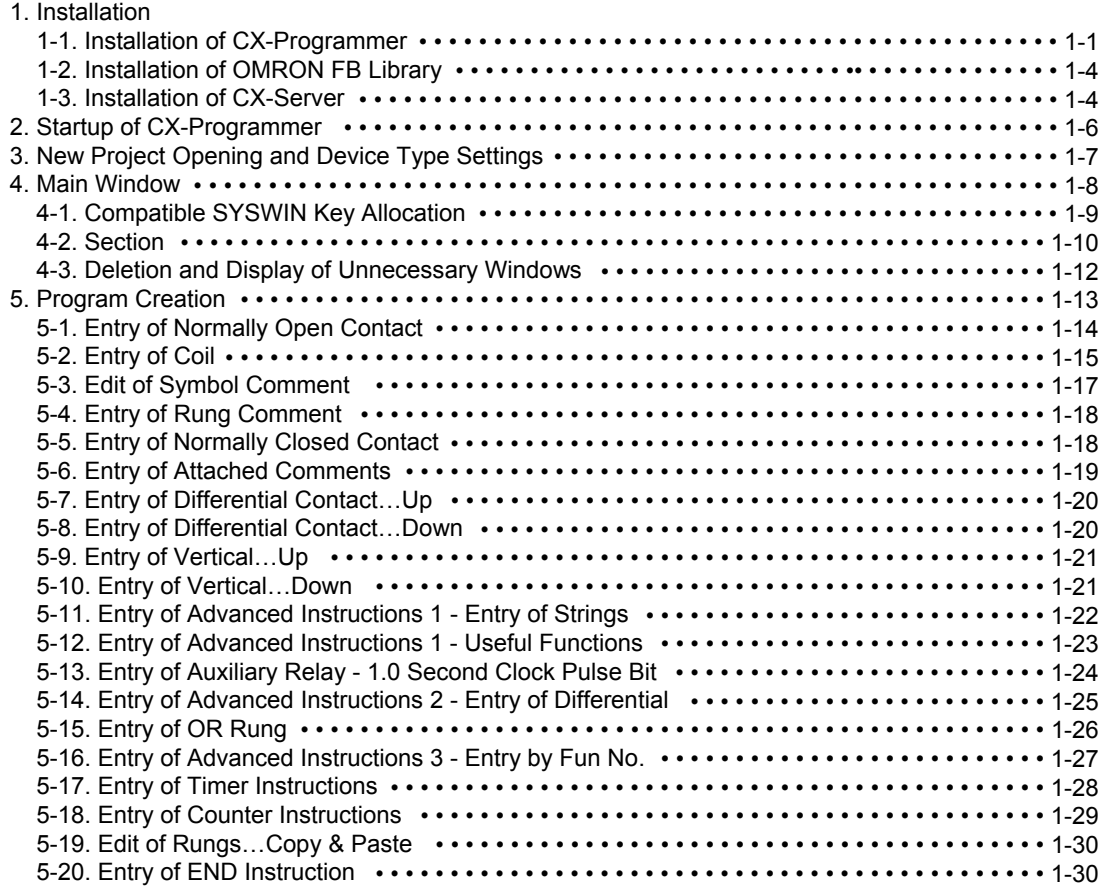

## **Chapter 2 Online Operation**

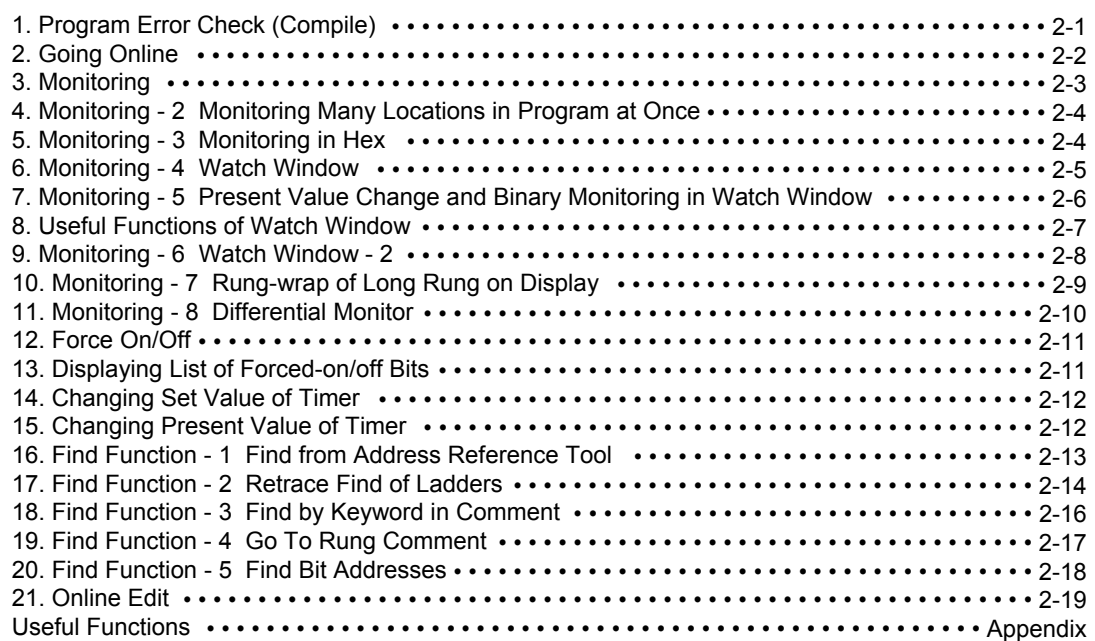

CX-Programmer supports the following PLC (Programmable Logic Controller) types.

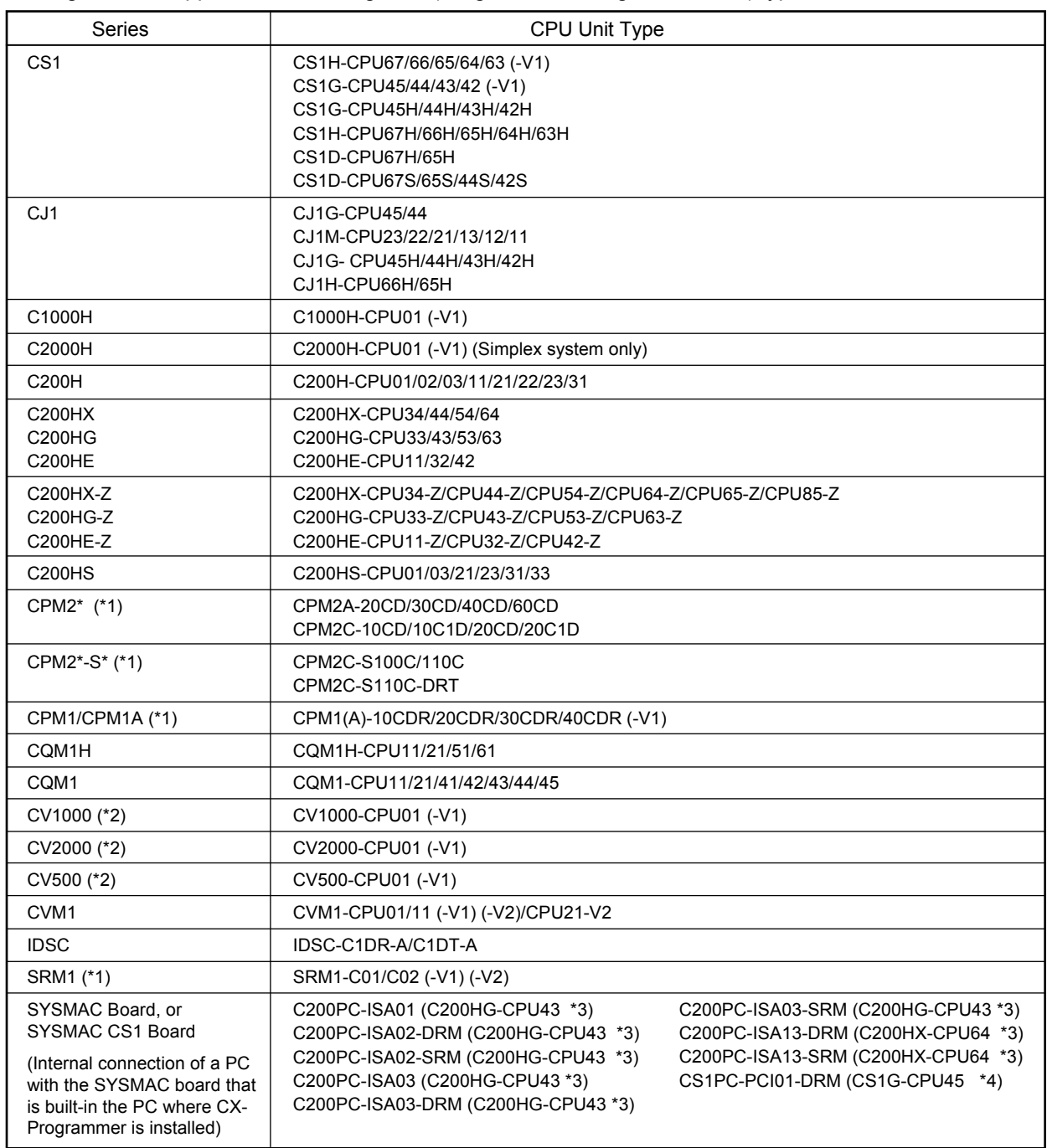

- \*1: For WS02-CXPC2-EV5 (one license (limited to micro PLCs)), only these PLC types are available.
- \*2: CX-Programmer does not support SFC.
- \*3: To connect with SYSMAC Board, specify the PLC types in parentheses. Only when selecting these PLC types, you can select "SYSMAC Board" as a network type.
- \*4: To connect with SYSMAC CS1 Board, specify PLC types in parentheses. Only when selecting these PLC types, you can select "CS1 Board" as a network type.

### **Hardware Requirements**

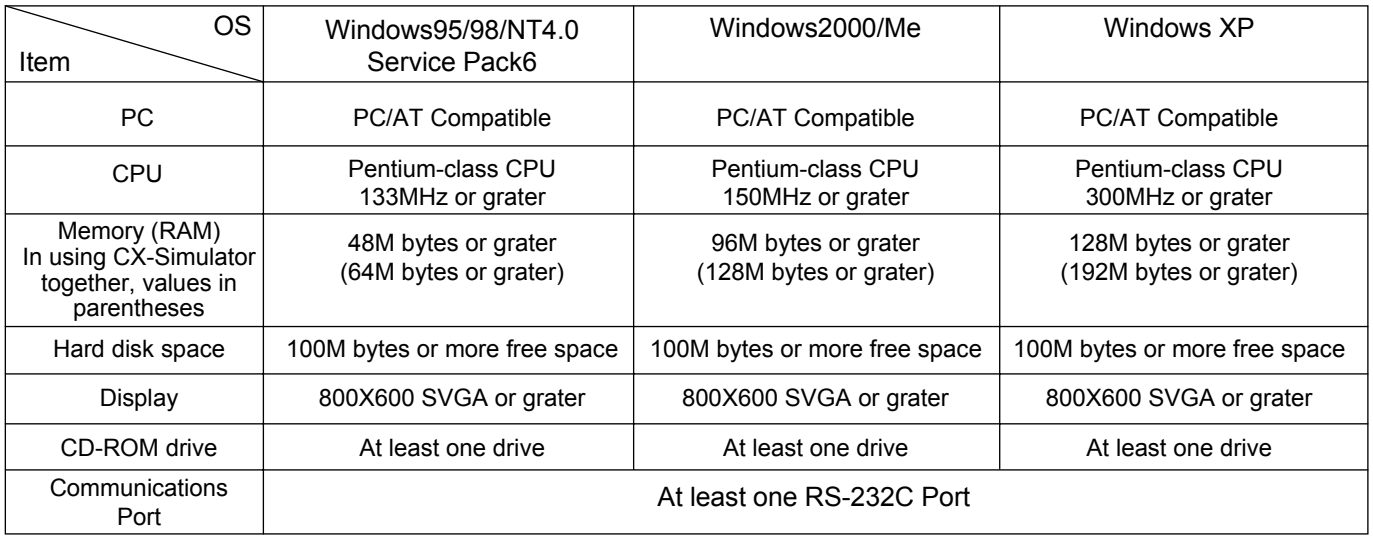

## **Recommendation**

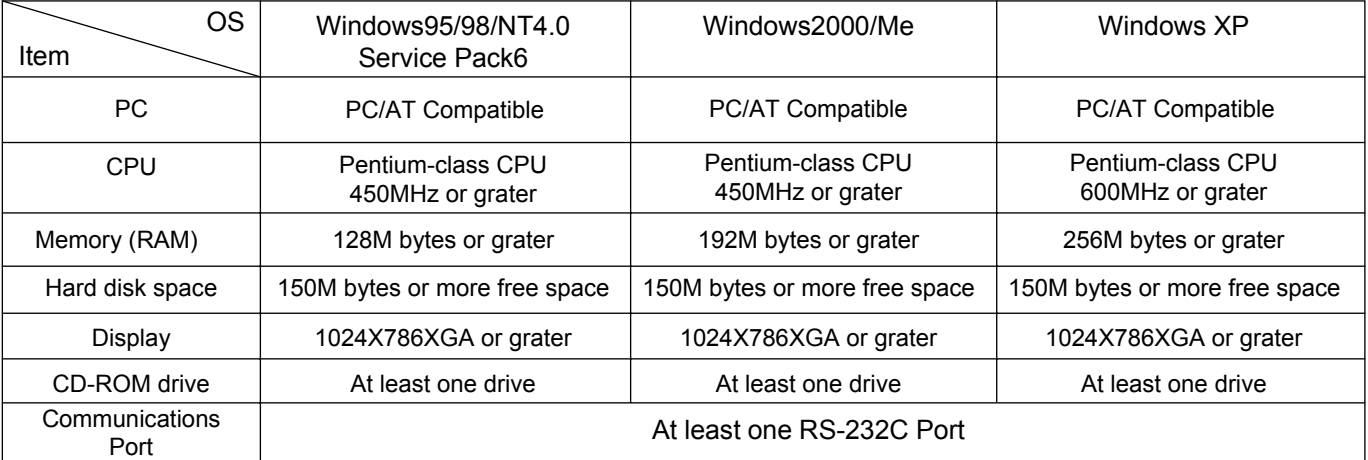

Note that CX-Programmer does not work on Microsoft Windows3.1.

The capacity of memory required for operation depends on your program size and OS. If the capacity of your PC is below the memory required for CX-Programmer, the operation of CX-Programmer may become very slow.

Required memory size:

Calculate the memory required for your program by using the following measuring stick; "memory required for a program of 1k step= 0.5M bytes", and add it to the memory shown in the above Hardware Requirements table.

Ex. Memory size necessary for downloading a program of 250k steps to CX-Simulator and operating it (OS: Windows2000):

Memory size necessary for operation

- = (Memory size shown in the Hardware Requirements table)+ 0.5M bytes x (Program size)
- $= 128M$  bytes  $+ 0.5M$  bytes x 250
- $= 253M$  bytes

In this example, the capacity of memory necessary for operation is at least 256M bytes.

## **Chapter 1<br>Installation to Startup**

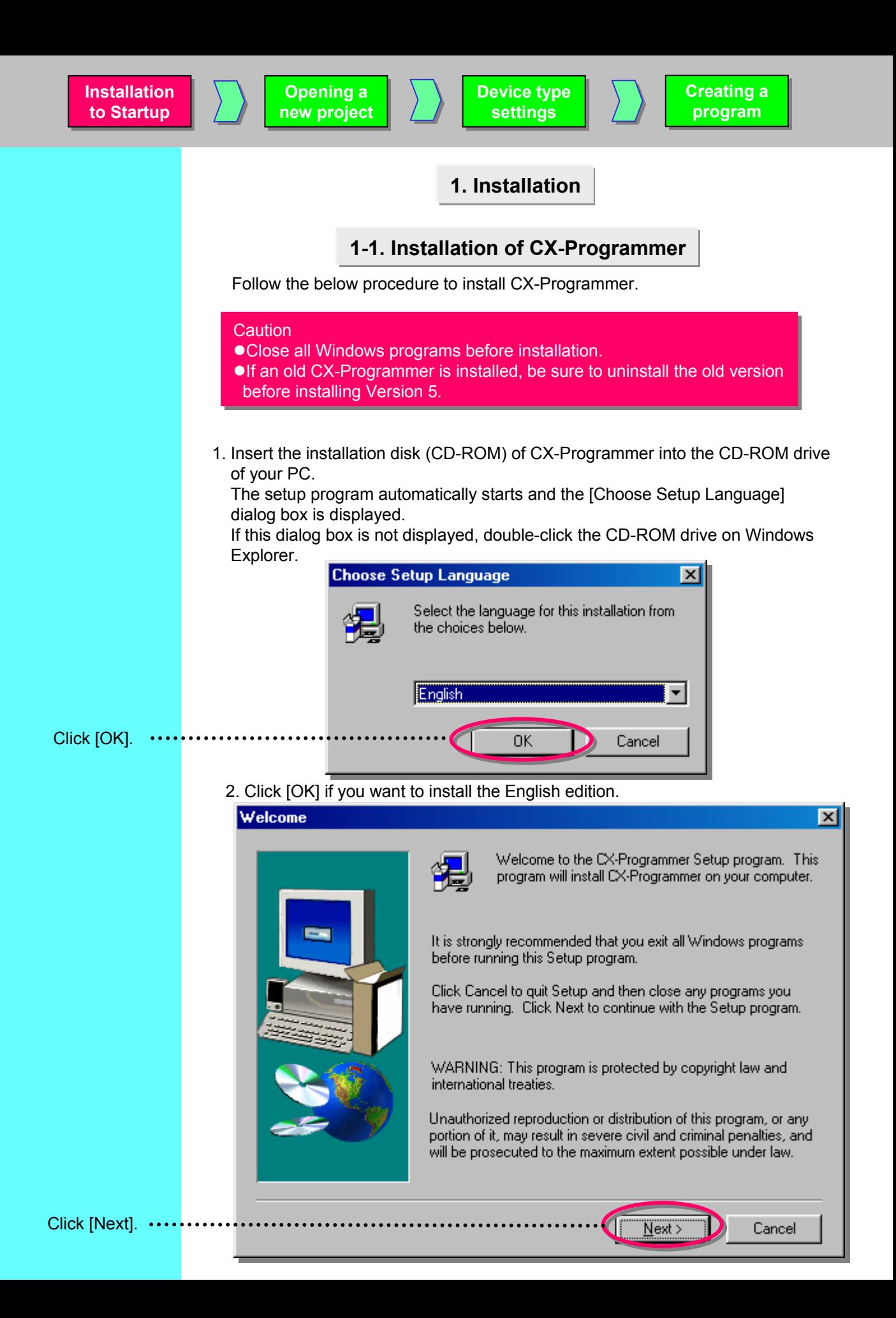

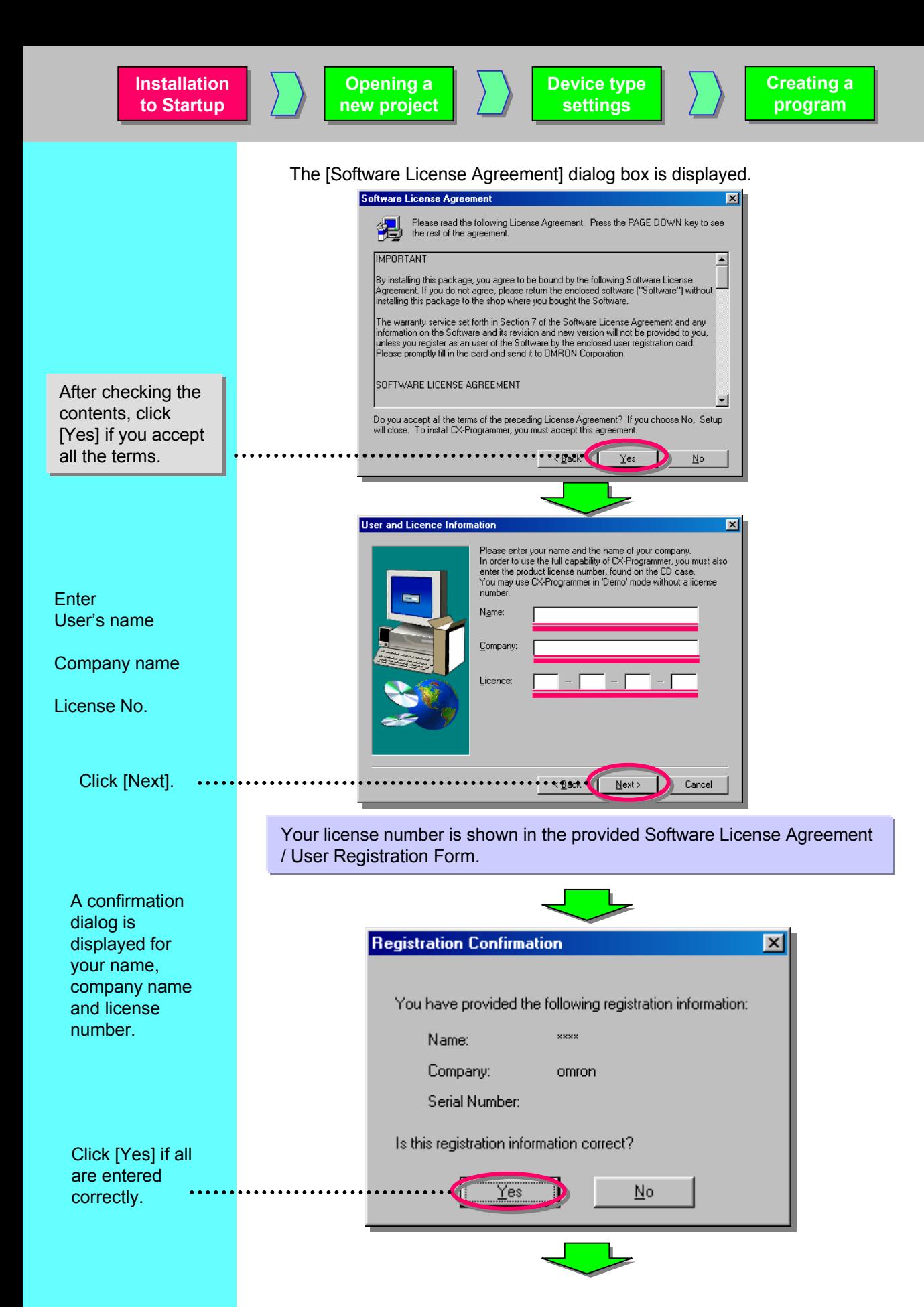

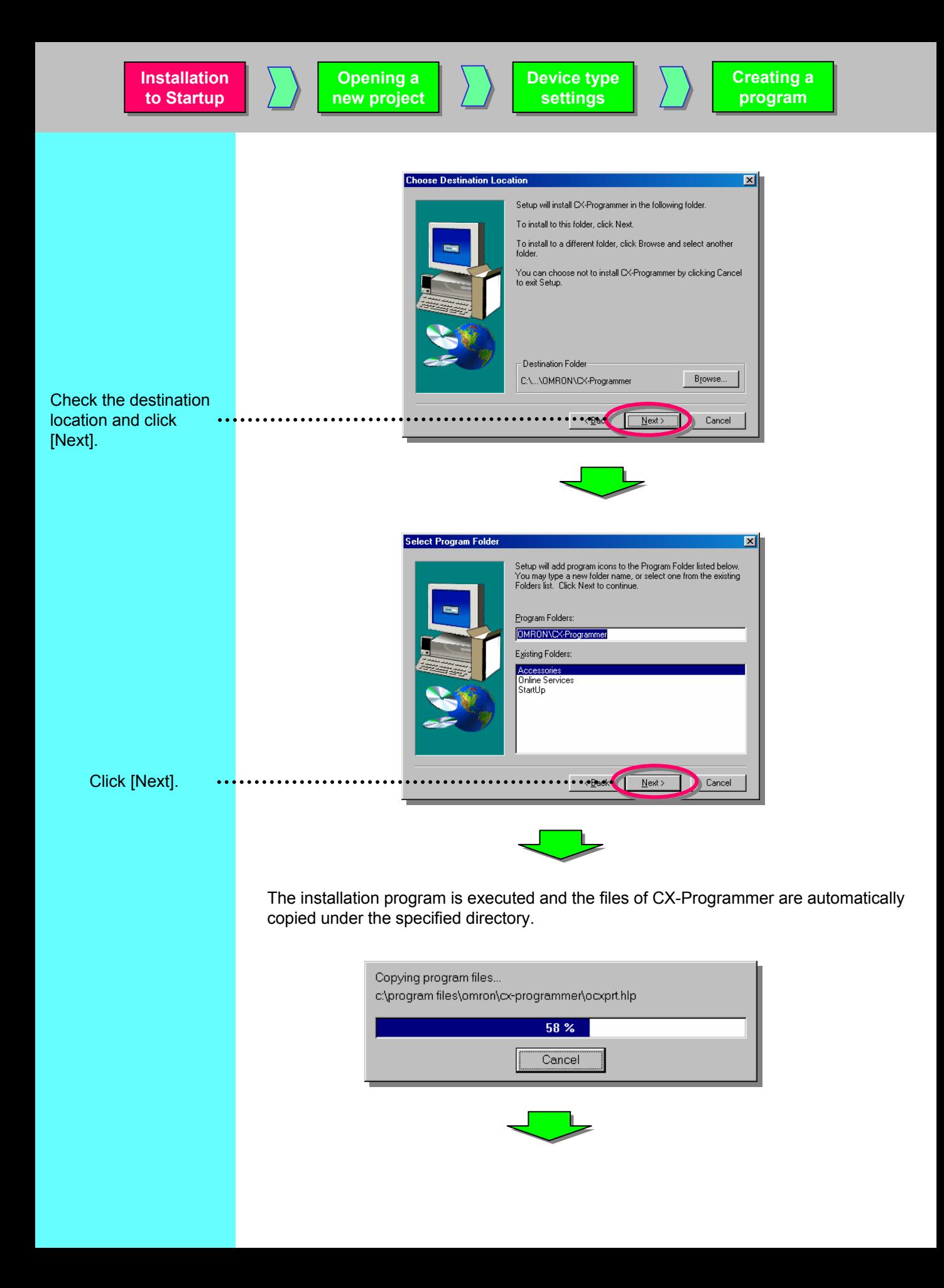

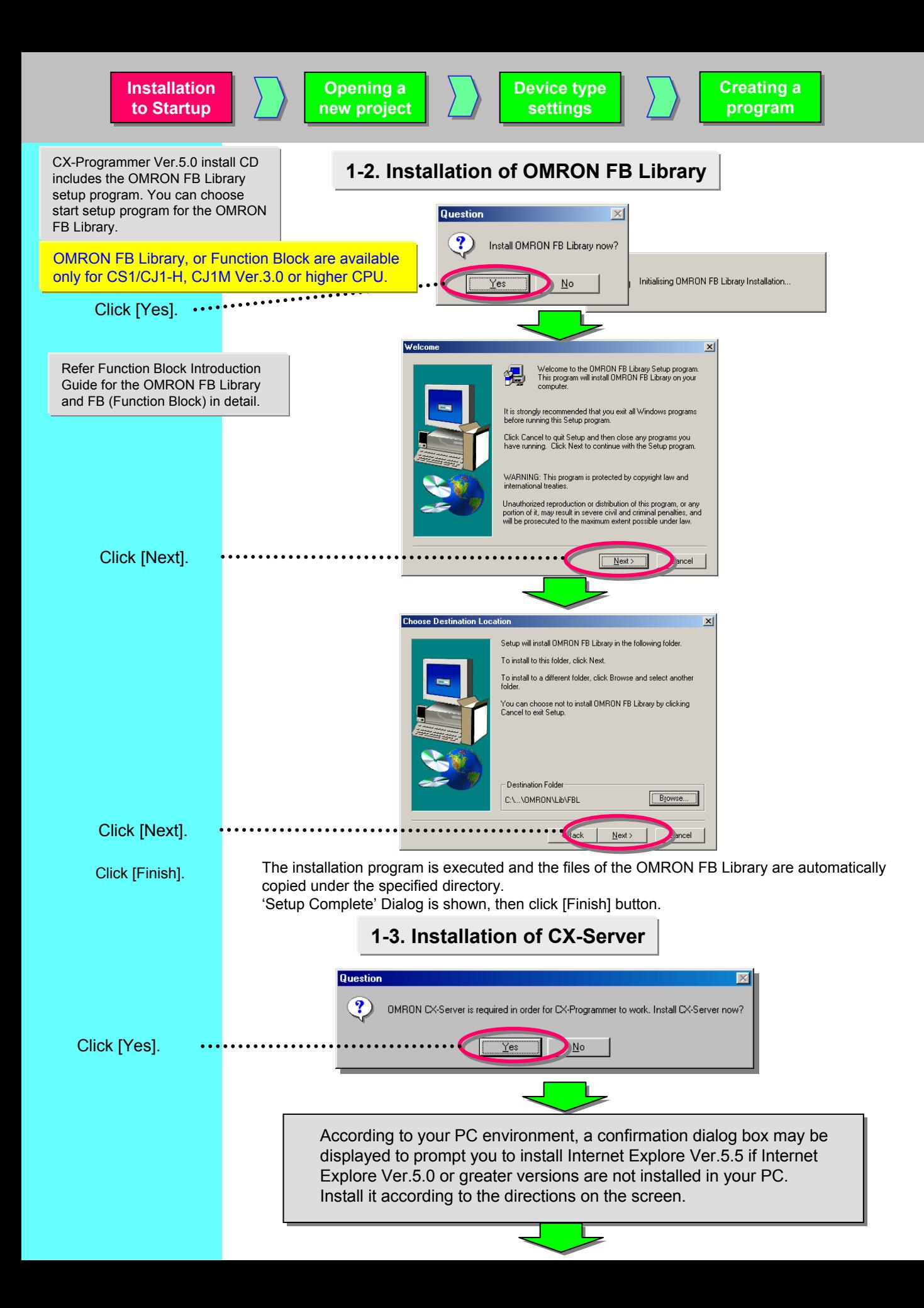

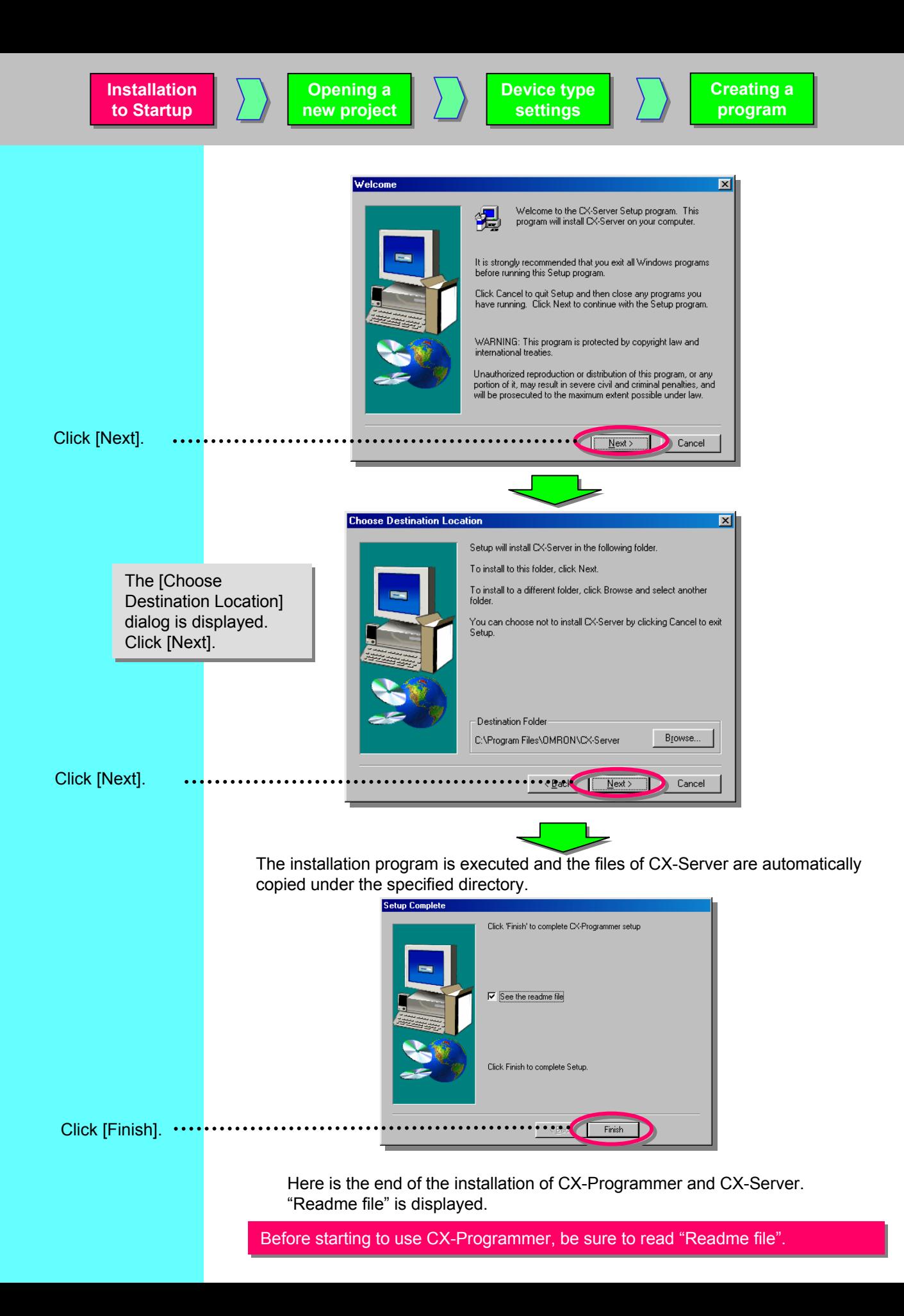

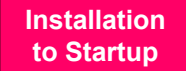

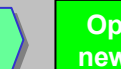

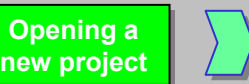

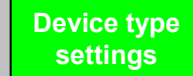

## **2. Startup of CX-Programmer**

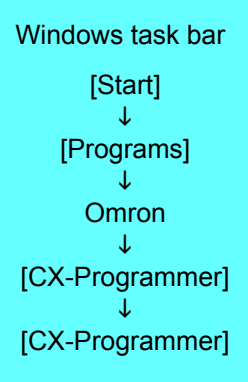

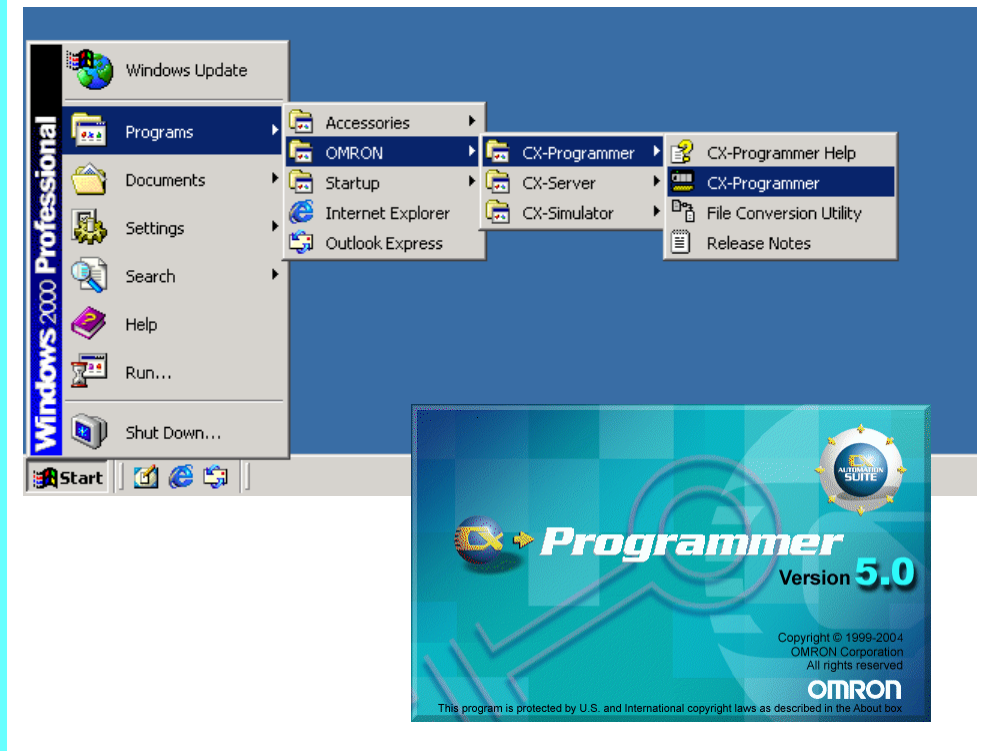

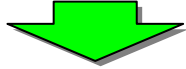

The initial screen when starting up CX-Programmer is displayed.

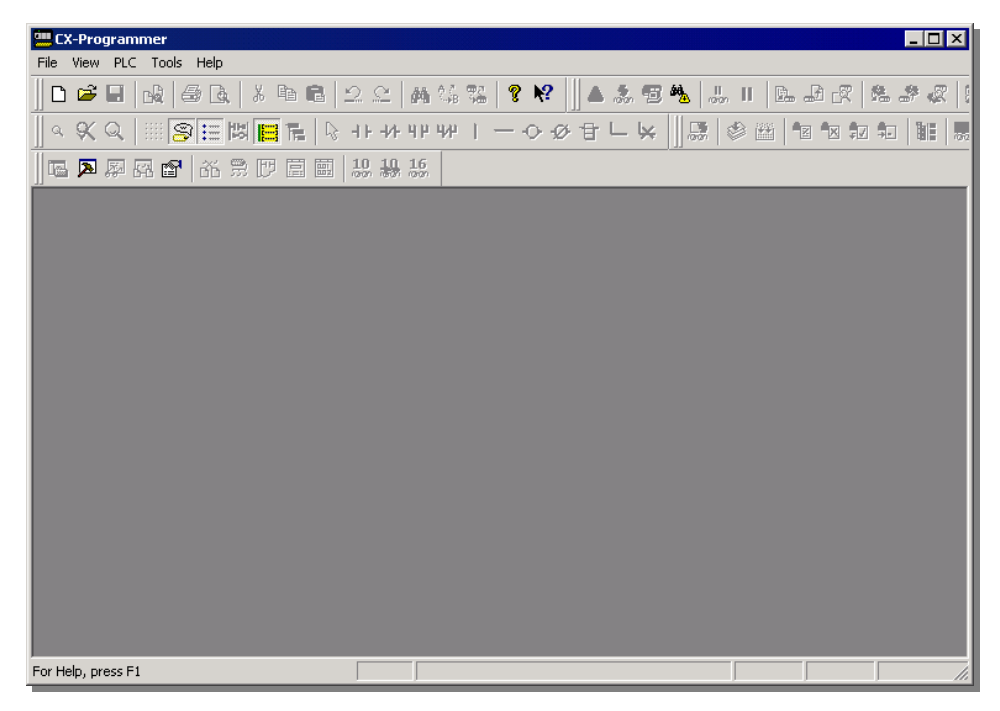

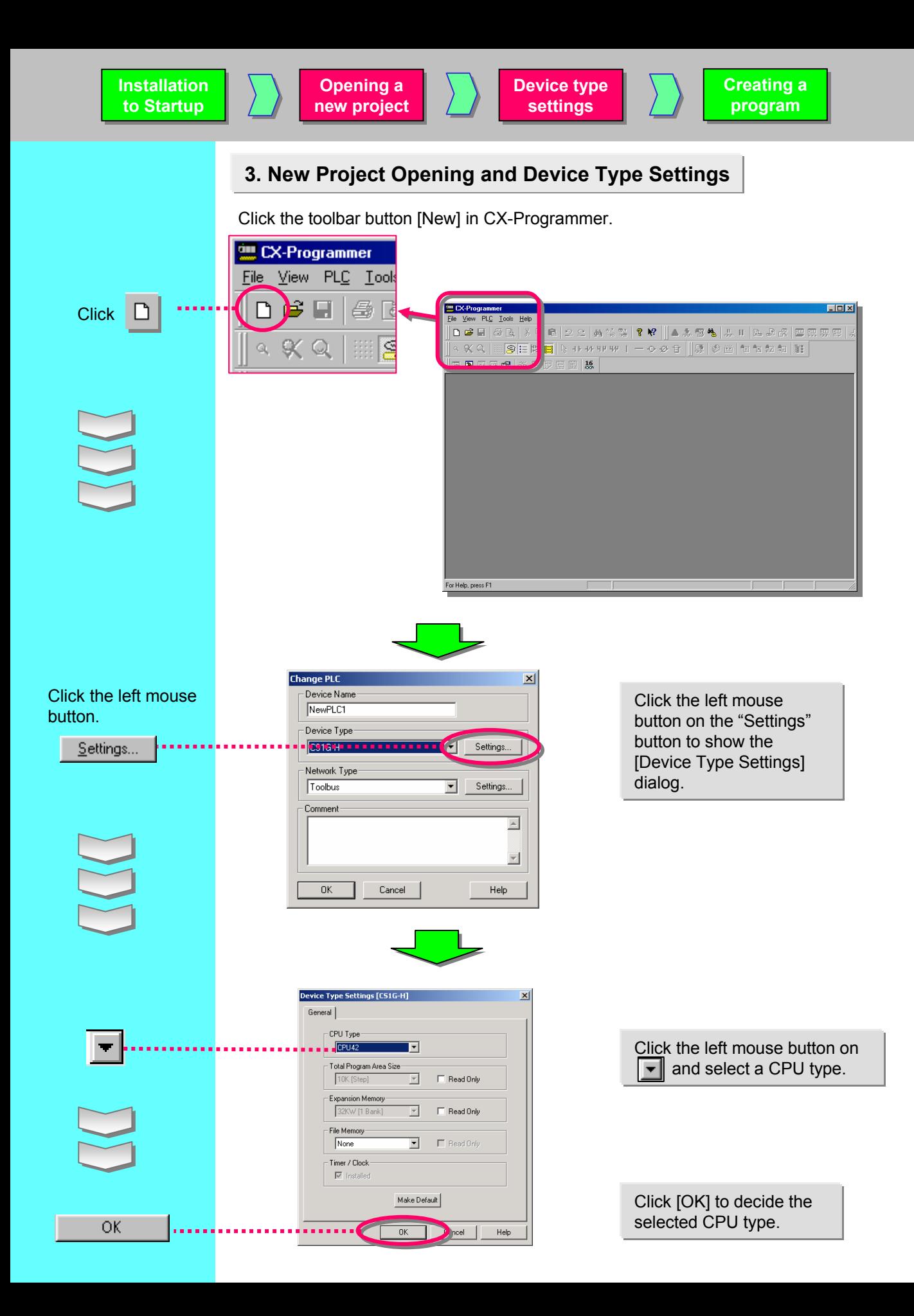

## **4. Main Window**

![](_page_14_Figure_1.jpeg)

![](_page_14_Picture_165.jpeg)

Each function of the main window is explained here.

Information Window

### **4-1. Compatible SYSWIN Key Allocation**

The keyboard mapping function allows the function keys to operate like SYSWIN.

![](_page_15_Figure_2.jpeg)

![](_page_15_Figure_3.jpeg)

#### When SYSWIN key allocation is selected, a key operation guide will be displayed at the bottom of the display.

![](_page_15_Picture_135.jpeg)

## **4-2. Section**

Section is a function to create/display a "block" of a program divided per function. It improves not only the visibility of a program but also the development productivity by reusing components if the program consists of similar controls, because copy and paste on the program tree are available.

Moreover, program upload by section is possible and it enables you to do online operation smoothly.

![](_page_16_Figure_3.jpeg)

#### Addition of a section

![](_page_17_Figure_1.jpeg)

It is possible to go to each section (a ladder block) from a section list.

![](_page_17_Figure_3.jpeg)

 $D1000$ 

Mord (binam)

 $\blacktriangleright$ 

![](_page_18_Figure_0.jpeg)

![](_page_18_Picture_1.jpeg)

 $+1$  $1,01$ 

 $Name:$ 

∐ग

 $\underline{\mathbf{x}}\underline{\mathbf{x}}$ 

Function Blocks

 $0.00$ 

 $\overline{+}$ 

 $0.01$ 

Count pro

 $1.00$ 

Name:

<mark>ising at startu</mark>

III 1 | | | Compile Find Report \ Transfer /

5.00

5.01

5.03

 $\overline{1}$ 

Address or Value:

5.04

 $\overline{1}$ 

5.05

 $\overline{1}$ 

Comment:

Initial Pro

 $\overline{2}$ 

 $11$ 

⊥

 $x$ 

 $\mathbb{E}$ 

Project/

**4-3. Deletion and Display of Unnecessary Windows**

![](_page_18_Figure_2.jpeg)

Address or Value:

 $Comment:$ 

1.00

O

5.06

 $\overline{V}$ 

 $2.00$ 

Coil1

5.02

 $||\cdot||$ 

1.01  $\rightarrow$  Coil2

 $\scriptstyle\circ$ 

 $\overline{\phantom{1}}$ 

 $\mathbf{E}$ 

E

#### Press from a keyboard

To delete Project Workspace,

![](_page_18_Figure_4.jpeg)

Press [Alt]+[1] to show Project Workspace again.

![](_page_18_Picture_262.jpeg)

To delete Output Window,

Press from a keyboard [ESC] or

![](_page_18_Picture_9.jpeg)

Press [Alt]+[2] to show Output Window again.

## **5. Program Creation**

Coding of a simple program is explained here.

![](_page_19_Picture_8.jpeg)

![](_page_20_Figure_0.jpeg)

0 of the upper digit of an address is omitted when shown.

[.] (period) is displayed between a channel number and a relay number.

![](_page_21_Figure_0.jpeg)

![](_page_22_Picture_0.jpeg)

![](_page_23_Figure_0.jpeg)

![](_page_24_Figure_0.jpeg)

![](_page_25_Figure_0.jpeg)

![](_page_26_Figure_0.jpeg)

![](_page_27_Figure_0.jpeg)

![](_page_28_Figure_0.jpeg)

![](_page_29_Figure_0.jpeg)

![](_page_30_Figure_0.jpeg)

![](_page_31_Figure_0.jpeg)

![](_page_32_Figure_0.jpeg)

![](_page_33_Figure_0.jpeg)

![](_page_34_Figure_0.jpeg)

![](_page_35_Figure_0.jpeg)

## **5-18. Entry of Counter Instructions**

## Entry of a Counter instruction

![](_page_35_Figure_3.jpeg)

![](_page_35_Figure_4.jpeg)

**I**

![](_page_35_Figure_6.jpeg)

 $\overline{\text{CNT}}$ -0ட#5

**C0 R** Move the cursor by using arrow keys or a mouse. Enter a bit for reset. **C A ENT ENT**

**R**

**ENT**

![](_page_36_Figure_0.jpeg)

### **5-20. Entry of END Instruction**

At the creation of a new project, a At the creation of a new project, a section of the END instruction only is section of the END instruction only is automatically generated. automatically generated. You do not need to enter an END You do not need to enter an END instruction. instruction.

![](_page_36_Figure_3.jpeg)

#### **Note:**

The END section is not generated when you load a program created with CX-Programmer V2 or the former versions.

# Chapter 2<br>Online / Debug

![](_page_38_Figure_0.jpeg)

![](_page_39_Figure_0.jpeg)

![](_page_40_Figure_0.jpeg)

![](_page_41_Figure_0.jpeg)

![](_page_42_Figure_0.jpeg)

![](_page_43_Figure_0.jpeg)

![](_page_44_Figure_0.jpeg)

![](_page_45_Figure_0.jpeg)

Data such as rungs, bits per block, or operands of advanced instructions is Data such as rungs, bits per block, or operands of advanced instructions is pasted on Watch Window. pasted on Watch Window.

Moreover, the on/off statuses of the bits and the present values of words Moreover, the on/off statuses of the bits and the present values of words are displayed. are displayed.

This function makes a rung longer than the right bus bar as shown in the below figure wrap when displayed.

**Program Program Check Check**

**Online Online Edit Edit**

![](_page_46_Figure_5.jpeg)

![](_page_46_Figure_6.jpeg)

![](_page_47_Figure_0.jpeg)

![](_page_48_Figure_0.jpeg)

![](_page_49_Figure_0.jpeg)

![](_page_50_Figure_0.jpeg)

![](_page_51_Figure_0.jpeg)

![](_page_52_Figure_0.jpeg)

(6)The focus moves to the coil 1.01. As it turned out, the cause was the contact 0.01 that was not turned on.

Press the [Space] key to jump from a coil to a contact having the same address as the coil or from a contact to a coil in reverse.

Press the [N] key for another jump from a contact or coil at the cursor position to a next one having the same address. To move back to the position of the last jump, press the [B] key.

This is a useful function available in SYSMAC Support Software. CX-Programmer inherits it.

## **18. Find Function - 3 Find by Keyword in Comment**

If you enter an operator's name or an operation date in annotations as a note at startup or maintenance, this function finds the bit or word that the name or date is used and displays the result on Output Window.

![](_page_53_Figure_7.jpeg)

**Program Program Check Check**

**Online Online Edit Edit**

This is a function that displays a list of rung comments on the screen and moves the cursor to the position where a selected rung comment is used in the ladder. Rung comments improve the efficiency of debug or maintenance of rungs divided into blocks per function.

![](_page_54_Figure_5.jpeg)

![](_page_55_Figure_0.jpeg)

![](_page_55_Picture_282.jpeg)

╢┙

![](_page_56_Figure_0.jpeg)

## Useful Functions

You can select either vertical or horizontal display of output instructions.

#### Vertical display of output instructions

![](_page_57_Figure_3.jpeg)

#### $[Tools(T)]$  ->  $[Options(O)]$

![](_page_57_Figure_5.jpeg)

#### Horizontal display of output instructions

![](_page_57_Picture_127.jpeg)

![](_page_58_Picture_0.jpeg)

![](_page_58_Picture_1.jpeg)

Below is a list of articles with direct links to our shop Electric Automation Network where you can see:

- Quote per purchase volume in real time.
- Online documentation and datasheets of all products.
- Estimated delivery time enquiry in real time.
- Logistics systems for the shipment of materials almost anywhere in the world.
- Purchasing management, order record and tracking of shipments.

#### To access the product, click on the green button.

![](_page_58_Picture_120.jpeg)